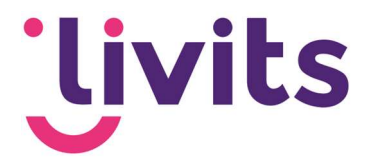

# Ankers op site

Versiebeheer:

Versie 1.0 13-02-2023 Janneke van Veltom

Deze handleiding gaat uit van de standaard werking van de desbetreffende module en wordt jaarlijks herzien. Tussentijdse wijzigingen worden niet direct verwerkt, daarom kunnen er afwijkingen zijn in de beschrijving. Neem contact op met Livits support wanneer je hier vragen over hebt.

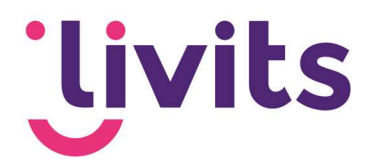

## **Inhoud**

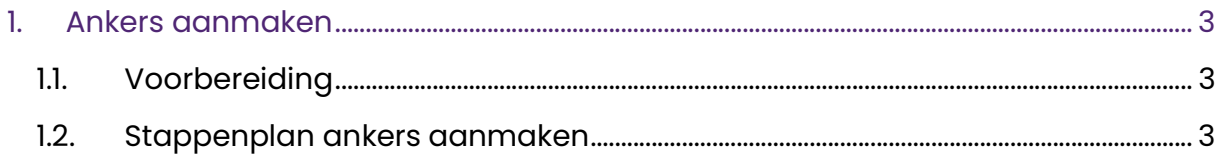

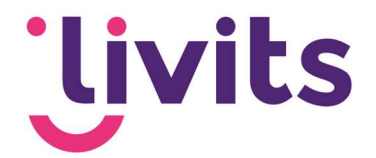

## 1. Ankers aanmaken

### 1.1. Voorbereiding

Wanneer je een anker wilt maken, zorg je ervoor dat het artikel geschreven is.

#### 1.2. Stappenplan ankers aanmaken

- 1. Ga in het geschreven artikel naar de delen waar je naar wil ankeren (verwijzen).
- 2. Selecteer in dit deel de alinea titel of deel van de tekst
- 3. Klik op het icoon 'Anker'

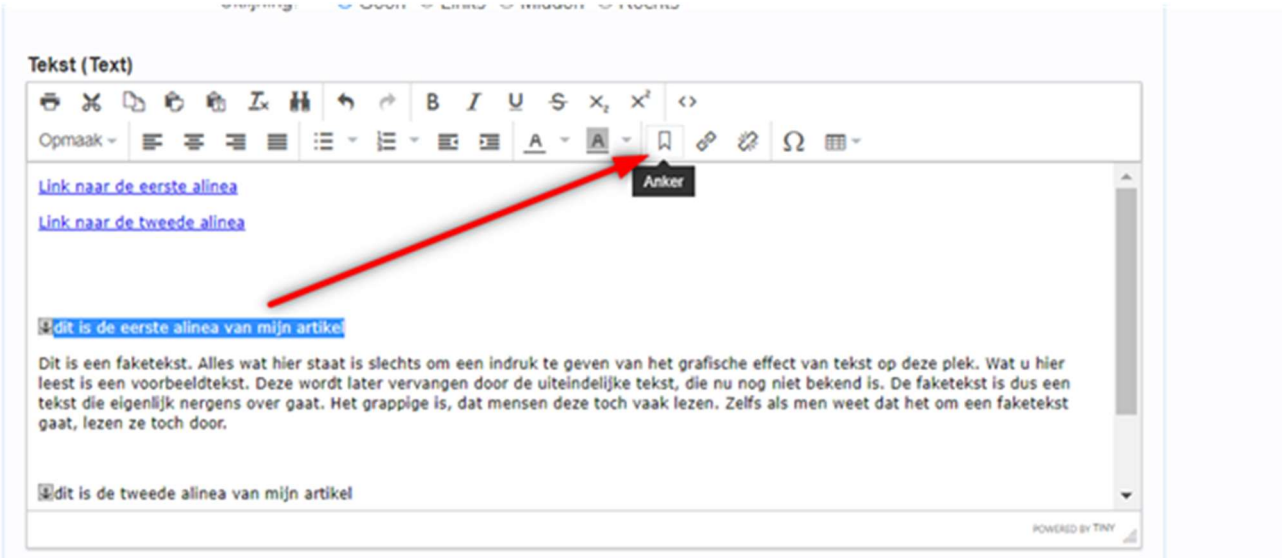

4. Vul een ID in voor het anker (bijvoorbeeld A1 of A of B etc.). In het voorbeeld wordt A als ID gebruikt.

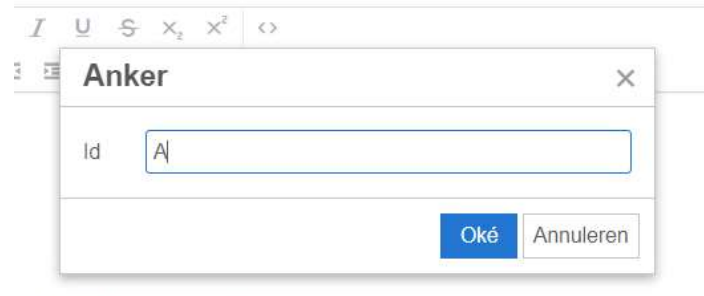

een indruk te neven van het orafische effect van tekst on deze niek. Wat u hier

- 5. Daarna ga je verder met het vastleggen van de ankers in de rest van het artikel. In het voorbeeld is de tweede alinea ID B geworden.
- 6. Dan ga je naar de bovenkant van je artikel en ga je de 'inhoudsopgave' maken met de ankers erin verwerkt. Dit werkt net zoals een normale hyperlink
- 7. Je selecteert de tekst en klikt op 'hyperlink invoegen'

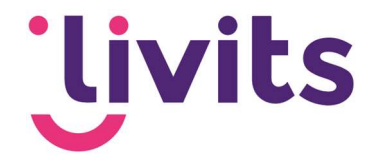

8. Verwijzen naar een anker doe je met het teken # en daarna het ID dat je eerder bepaald hebt bij punt 5 en 6. In het voorbeeld is de verwijzing naar het eerste anker #A en de tweede verwijzing #B.

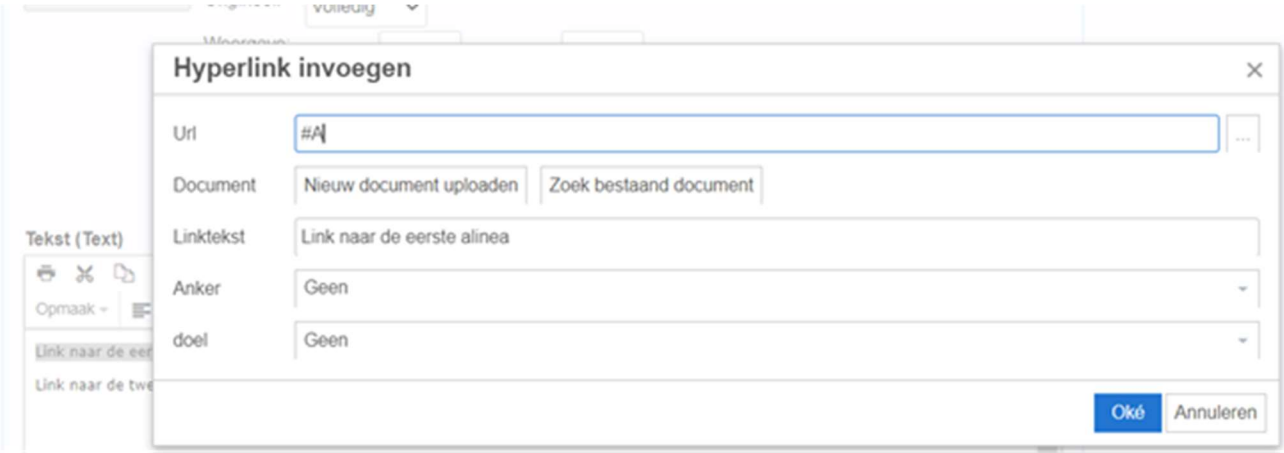

9. Sla de pagina op (Opslaan & indexeren)

Je hebt nu ankers in je tekst geplaatst.